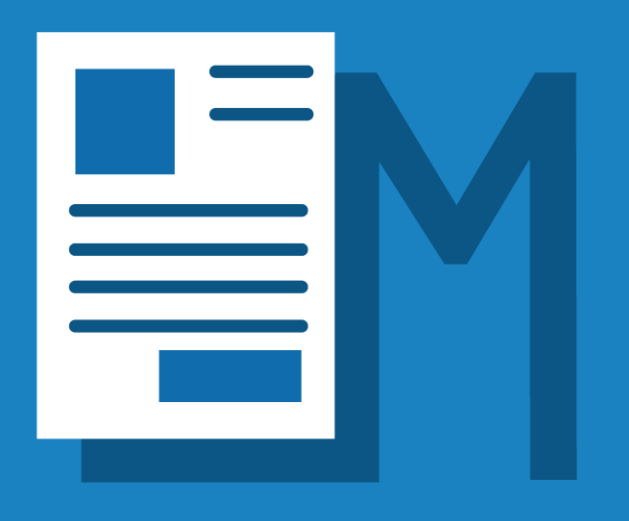

# WORD FOR MAC FOR LEGAL PROFESSIONALS

Covering Word for Mac 2019, and Microsoft 365

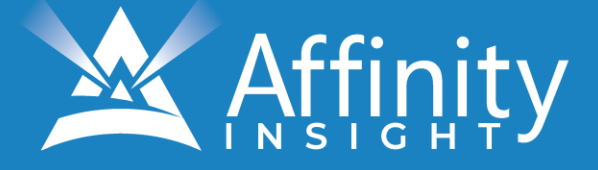

# **MICROSOFT WORD FOR MAC FOR LEGAL PROFESSIONALS**

# PERSONAL LICENSE

©2021 Affinity Consulting Group LLC

ALL RIGHTS RESERVED. No part of this work covered by the copyright herein may be reproduced or distributed in any form or by any means, except as permitted by U.S. copyright law, without the prior written permission of the copyright owner.

Microsoft and the Office logo are either registered trademarks or trademarks of Microsoft Corporation in the United States and/or other countries. Affinity Consulting Group LLC is an independent entity from Microsoft Corporation, and is not affiliated with Microsoft in any manner.

The materials in this book were written using Microsoft 365 and all steps and instructions were tested prior to the publication date. As Microsoft continuously updates Office 2019 and Microsoft 365, your software experience may vary slightly from what is seen in this manual.

For training or technology assistance, contact us at Affinity Consulting Group LLC - 614.602.5491 or info@affinityconsulting.com. For permission to use materials from this text or product, submit all requests via email to info@affinityconsulting.com.

This is for your personal use only, you may not distribute, modify, or copy the materials, except for archival or backup purposes, without express permission of the copyright owner.

Version 3.01

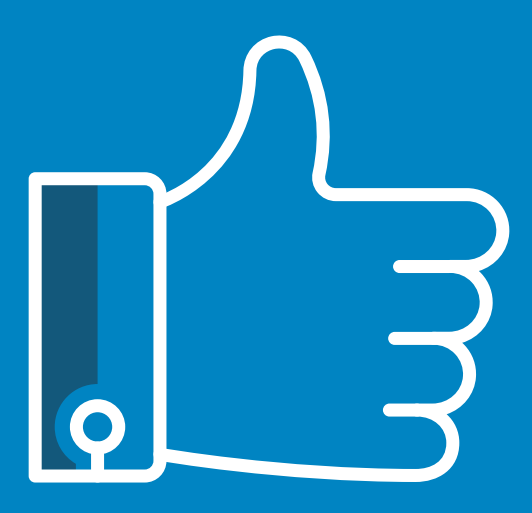

# **LEAVE THE TRAINING TO US.**

- **Comprehensive digital courses**
- **Affordable membership plans**
- **On-demand training videos**
- **Live training sessions**
- **"Ask the Expert" sessions**
- **Customizable training plans**

**Affinity Insight** offers insightful training programs created by legal professionals for legal professionals. Our digital courses and training membership plans give you access to some of Affinity's most dynamic law firm management and legal technology trainers—not just for a day or a week, but all year long. Join live training sessions with your peers or learn at your own pace with bite-sized, on-demand training modules. Design a custom training plan for yourself or everyone in your firm. Learn more at **https://affinityinsight.com**

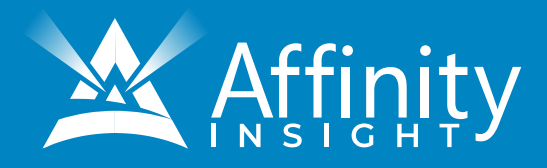

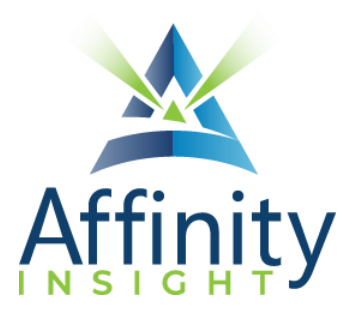

# **MEET OUR WORD FOR MAC EXPERT**

Meet our Word for Mac expert who authored this manual.

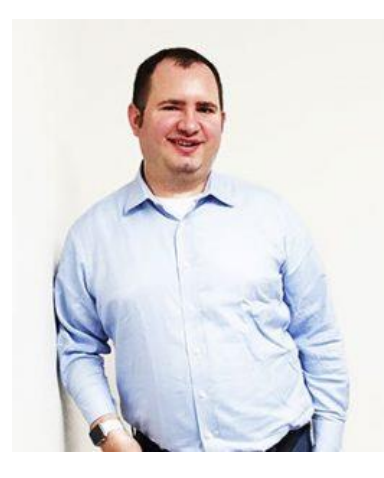

# JEFF SCHOENBERGER

An Apple aficionado to his core, Jeff is Affinity's Mac expert. Whether it's understanding the differences between Word for Windows and Word for Mac or giving advice on iOS apps, Jeff has his clients covered. He has a particular affinity for finding Mac-friendly alternatives to software used by Windows-based legal organizations.

When Jeff isn't working with Apple products, he works with bar associations on providing member benefits, including white papers, articles, consulting services, and training resources.

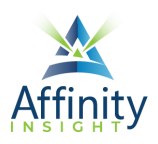

# MICROSOFT WORD FOR MAC FOR LEGAL **PROFESSIONALS**

**TABLE OF CONTENTS** 

#### **CHAPTER 1 KEY FOR USING THIS MANUAL**

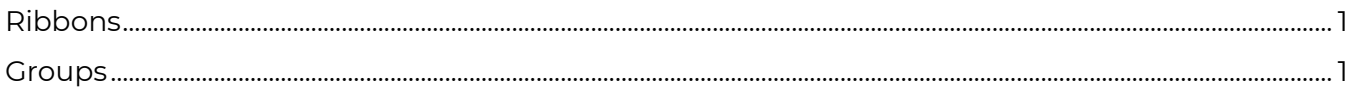

## **CHAPTER 2 STOP LETTING WORD ABUSE YOU**

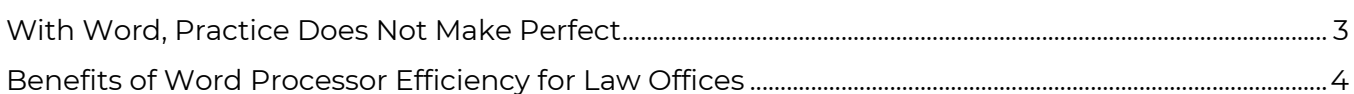

### **CHAPTER 3 MANAGING DOCUMENTS IN A LAW FIRM**

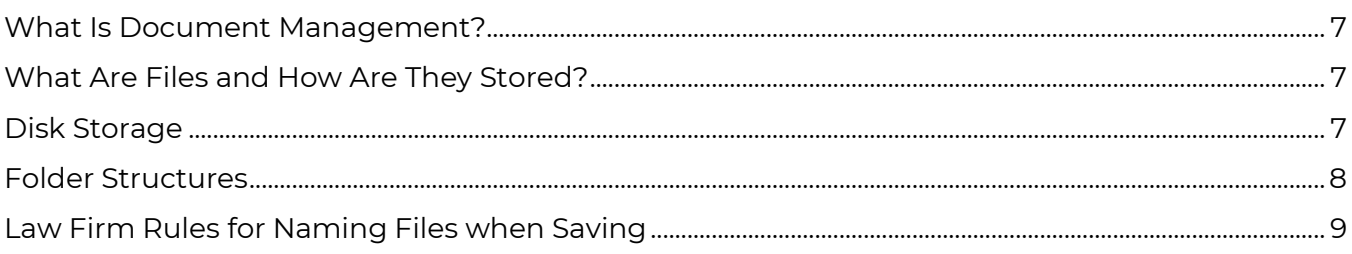

### **CHAPTER 4 CURRENT FILE TYPES AND RELATED ISSUES**

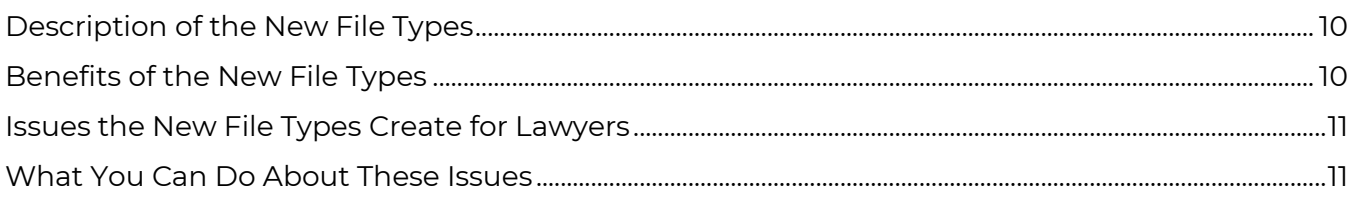

# **CHAPTER 5 WORD'S "FLUENT USER" INTERFACE**

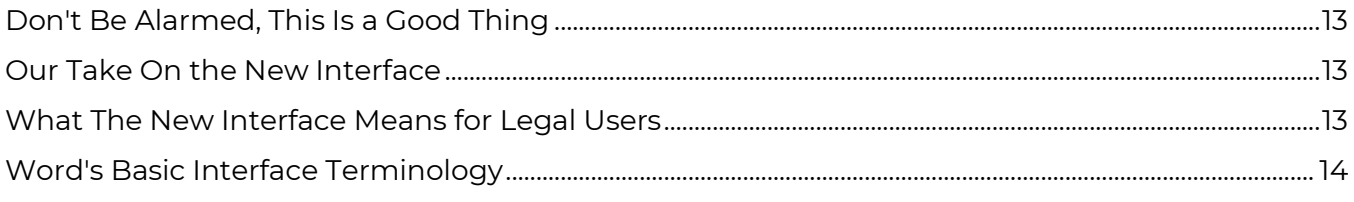

# **CHAPTER 6 RECOMMENDED CUSTOMIZATIONS**

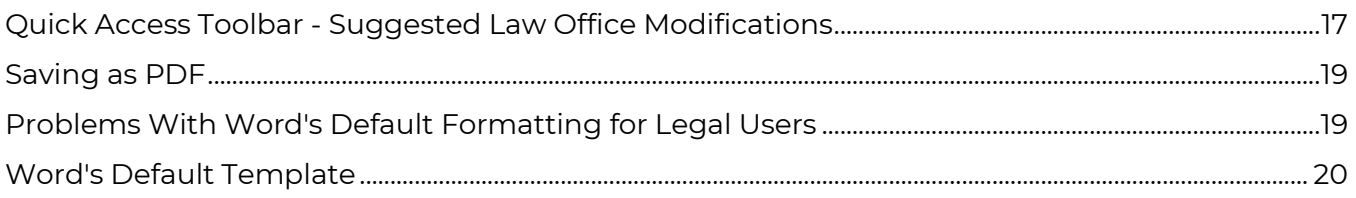

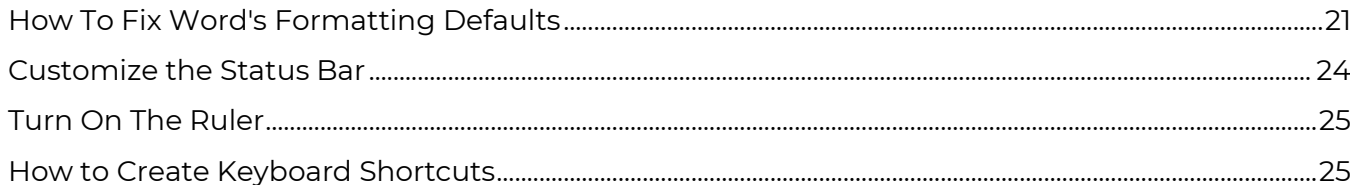

#### **CHAPTER 7 SIGNIFICANT NEW FEATURES IN WORD**

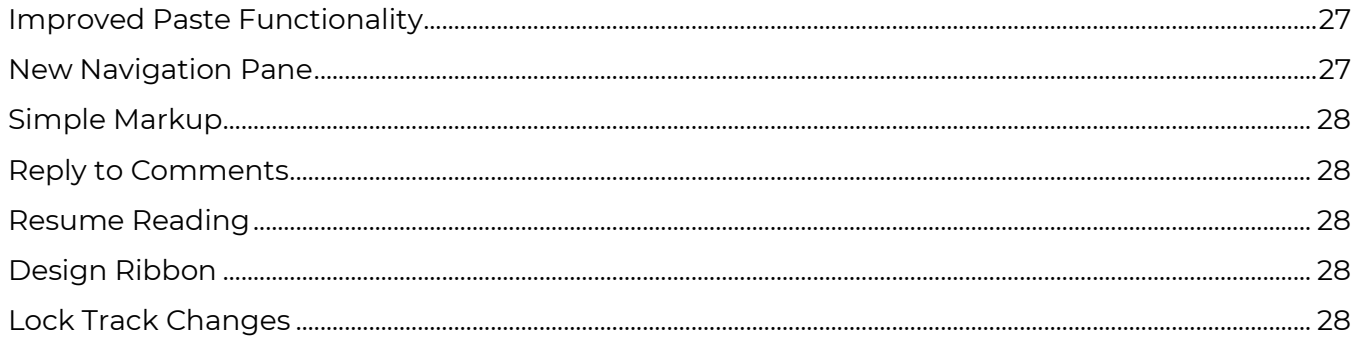

#### **CHAPTER 8 DEFAULT SETTING CHANGES FOR WORD**

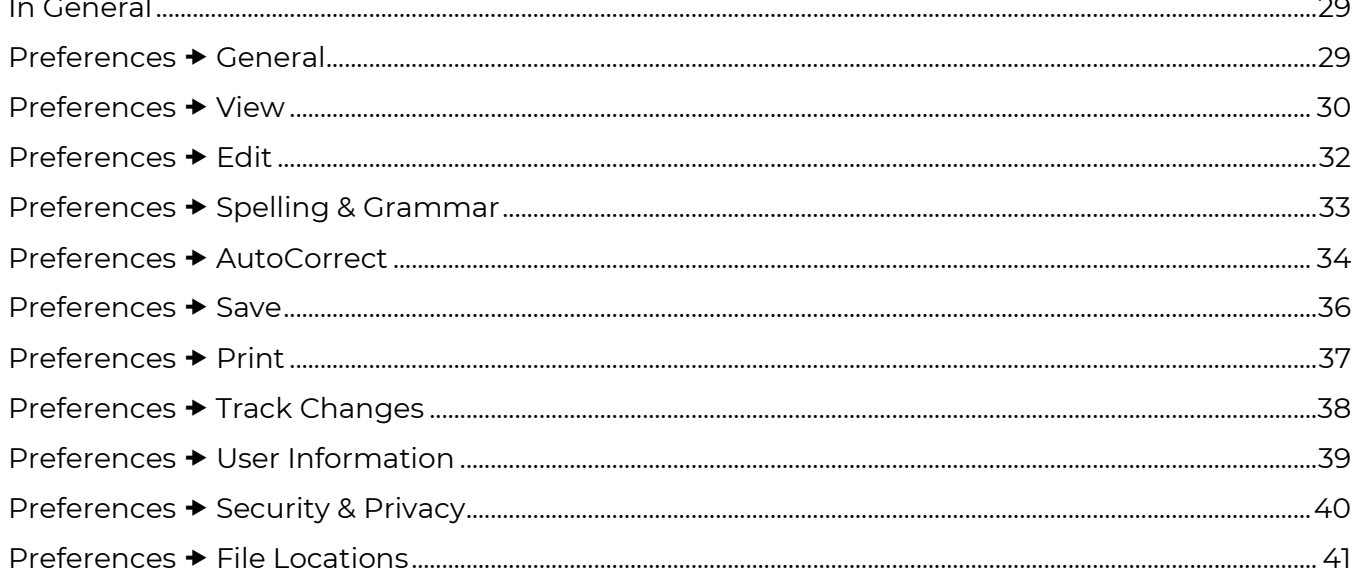

#### **CHAPTER 9 WHERE TO GET HELP WITH WORD**

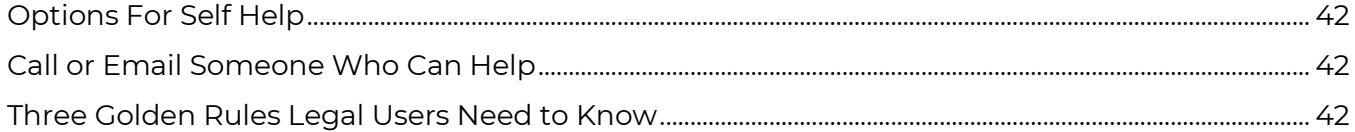

#### **CHAPTER 10 WORD BASICS**

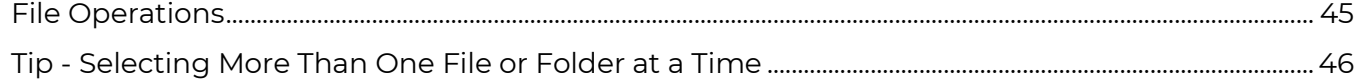

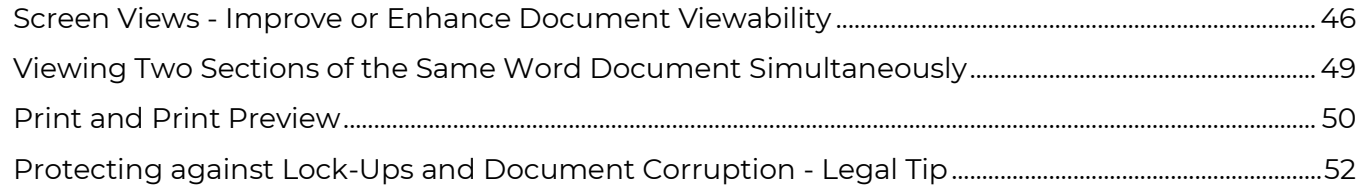

#### **CHAPTER 11 TOOLS FOR DOCUMENT EDITING**

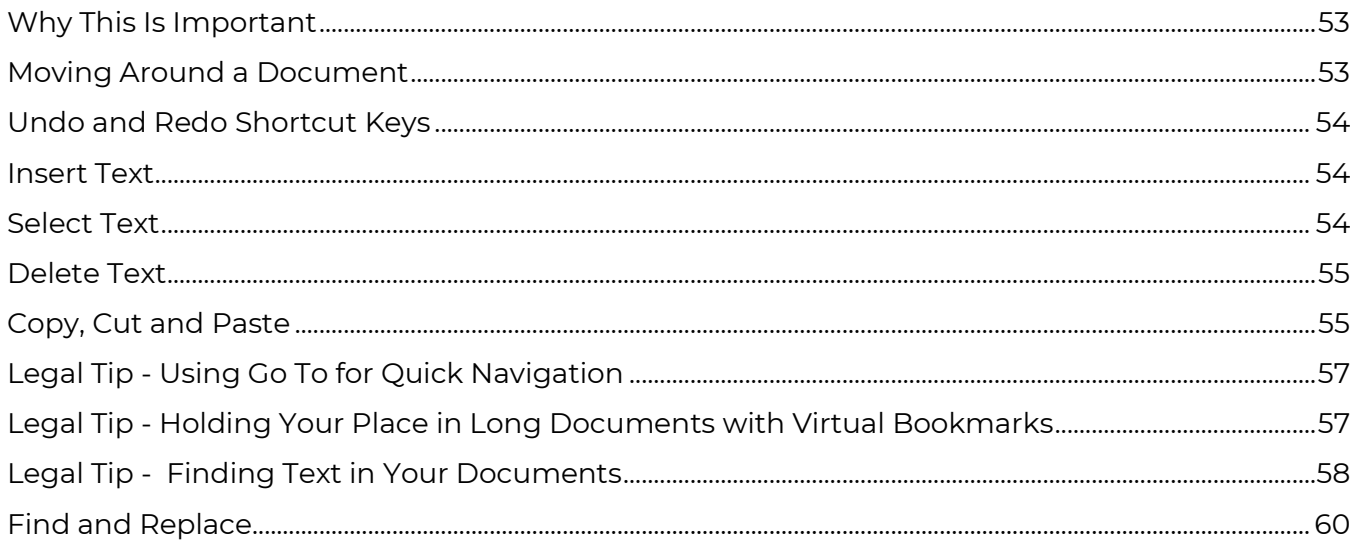

#### **CHAPTER 12 PROOFING YOUR WORK**

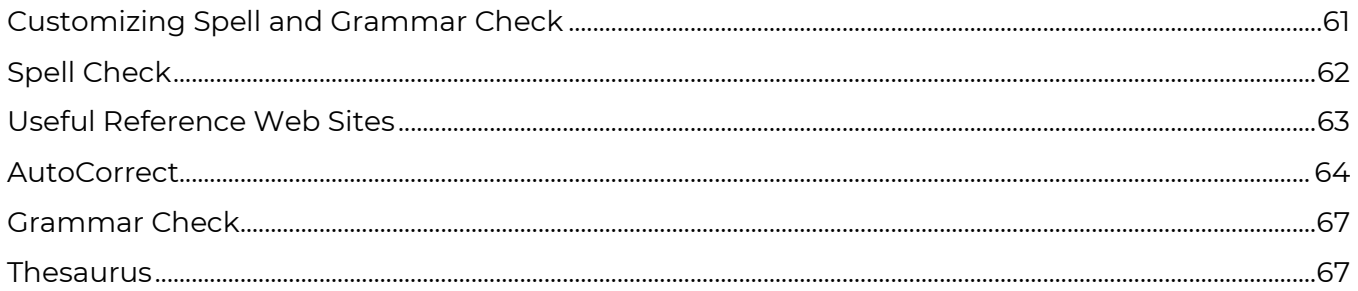

#### **CHAPTER 13 WORD FORMATTING PRINCIPLES**

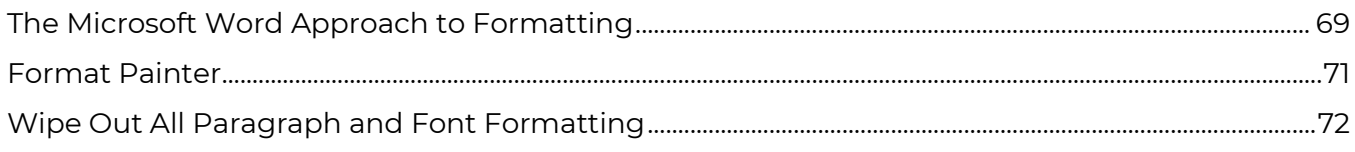

#### **CHAPTER 14 FONT FORMATTING**

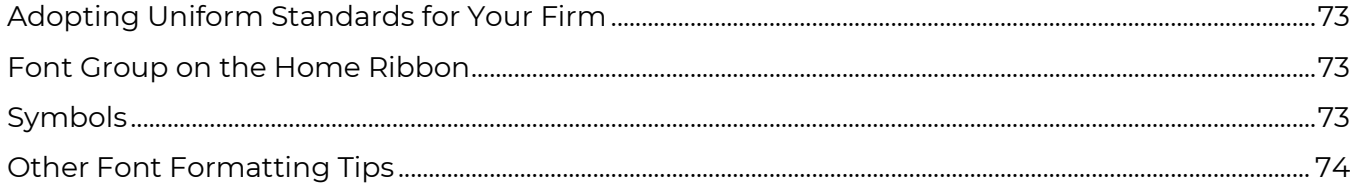

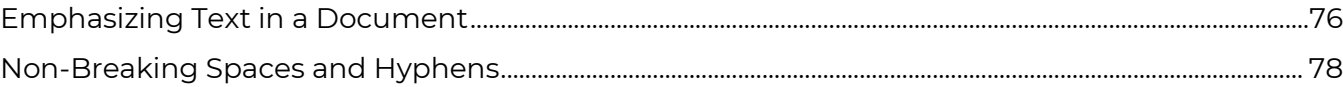

#### **CHAPTER 15 PARAGRAPH FORMATTING FUNDAMENTALS**

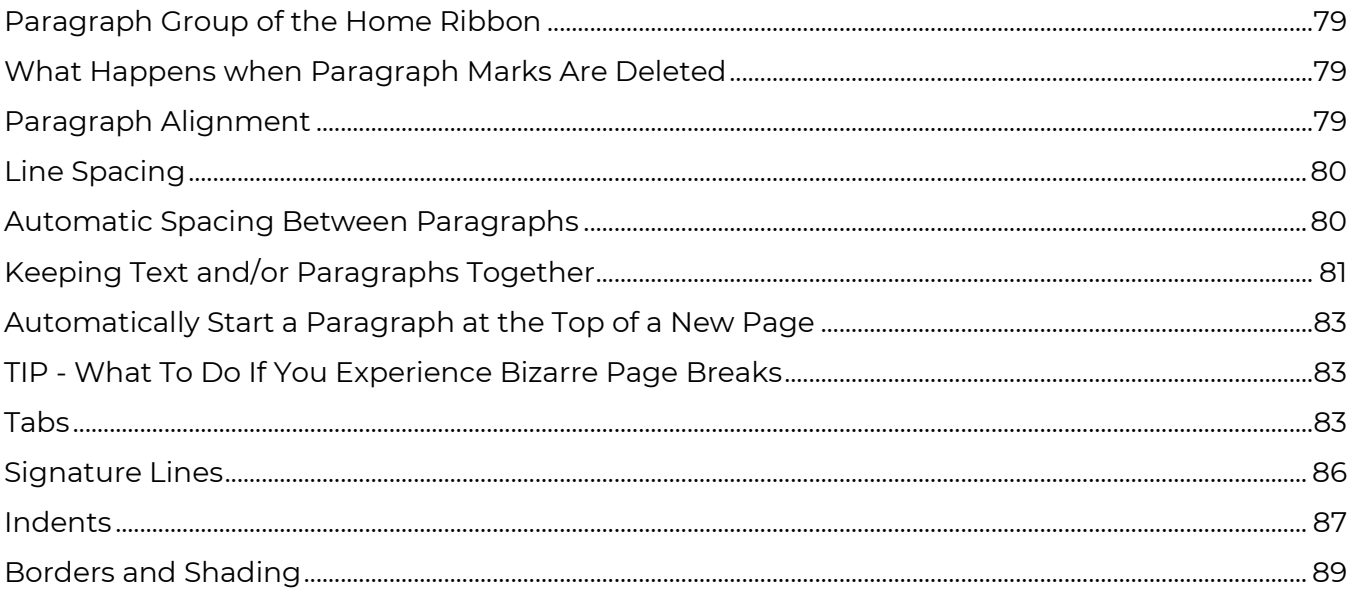

#### **CHAPTER 16 PARAGRAPH FORMATTING - PARAGRAPH NUMBERING AND BULLET POINTS**

Bullets and Numbering - a Warning.....................................................................................................................................91

**CHAPTER 17 TO COMPLETELY CONTROL NUMBERED OR BULLETED PARAGRAPHS, YOU NEED TO** *LINK* **YOUR NUMBERING SCHEME TO "STYLES" IN WORD. A STYLE IS A SET OF FORMATTING CHARACTERISTICS THAT YOU CAN APPLY TO TEXT, TABLES, AND LISTS IN YOUR DOCUMENT TO QUICKLY CHANGE THEIR APPEARANCE. WHEN YOU APPLY A STYLE, YOU APPLY A WHOLE GROUP OF FORMATS AT ONCE. LINKING NUMBERS AND STYLES ALLOWS YOU TO SIMULTANEOUSLY CONTROL THE FORMATTING OF THE NUMBER/LETTER AND THE FORMATTING OF THE PARAGRAPH THAT FOLLOWS THE NUMBER. IF YOU USE BULLETS OR NUMBERING IN ISOLATION (WITHOUT LINKING THEM TO STYLES), THE ONLY THING YOU CAN CONTROL WITH THE NUMBERING SCHEME IS THE FORMAT OF THE NUMBER ITSELF. TO READ MORE ABOUT STYLES, SEE CHAPTER 1 -**

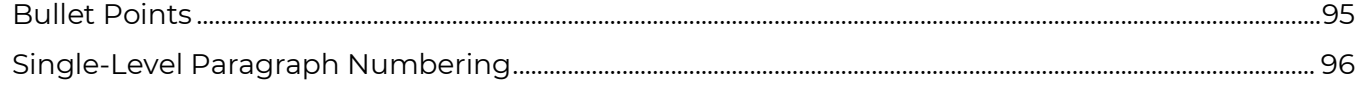

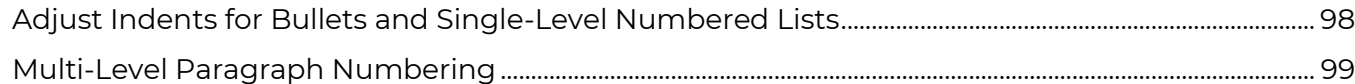

#### **CHAPTER 18 PAGE FORMATTING (SECTIONS PART 1)**

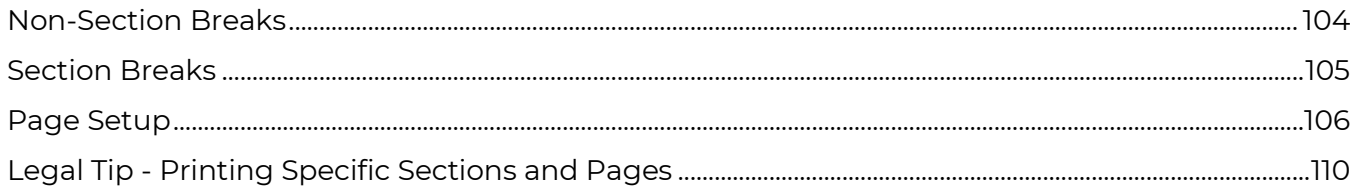

#### **CHAPTER 19 HEADERS, FOOTERS & PAGE NUMBERING (SECTIONS** PART<sub>2</sub>)

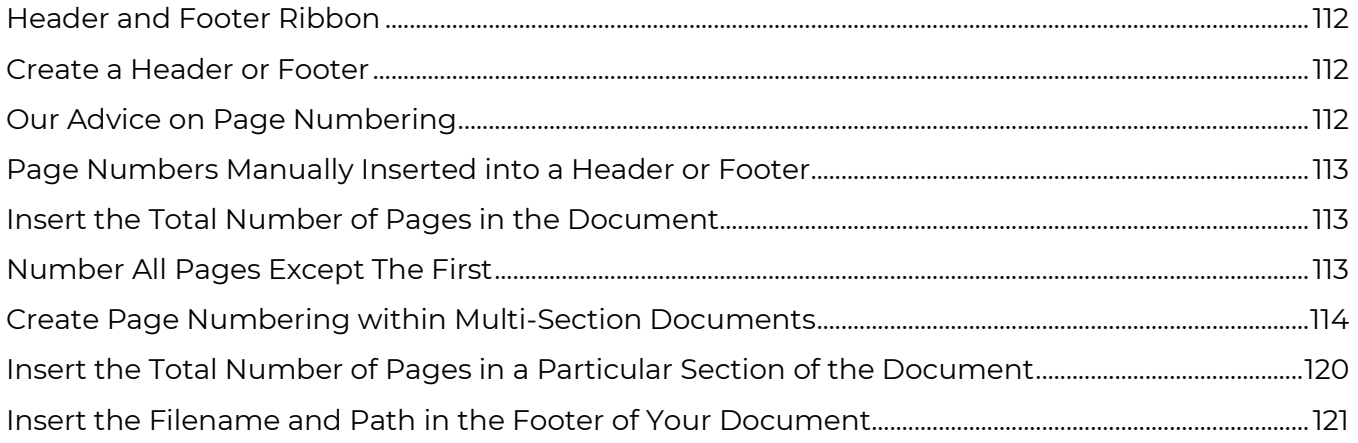

#### **CHAPTER 20 STYLES - THE BASICS**

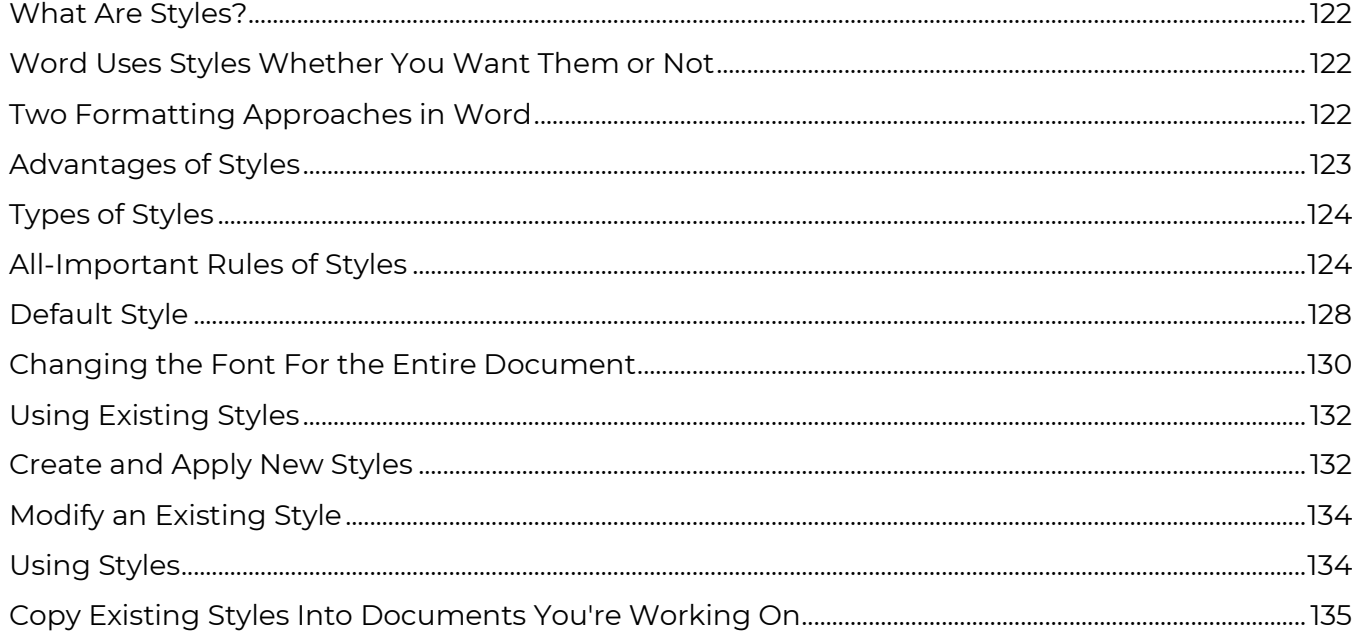

#### **CHAPTER 21 STYLES - ADVANCED**

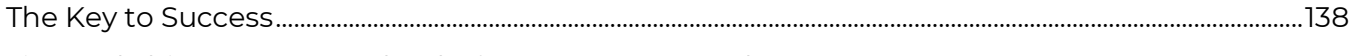

Tips and Things to Remember before We Get Started..........................................................................................138

**CHAPTER 22 USING "HEADING" STYLES DOESN'T MEAN THAT THESE STYLES SHOULD ONLY APPLY TO THE HEADINGS. FOR EXAMPLE, IF MY PARAGRAPHS LOOK LIKE THE ONE BELOW, IN ALMOST EVERY CASE, I WOULD APPLY HEADING 2 TO THE ENTIRE PARAGRAPH 1.1. (NOT JUST THE WORD FORMATION). HOWEVER, IF I WANTED TO AUTOMATICALLY PULL OUT A TABLE OF CONTENTS AND ONLY INCLUDE "1.1. FORMATION" IN IT (AND NOT THE REST OF THE PARAGRAPH), THEN I WOULD ONLY APPLY HEADING 2 TO THE WORD FORMATION. THIS PROCESS IS DESCRIBED IN GREATER DETAIL UNDER**

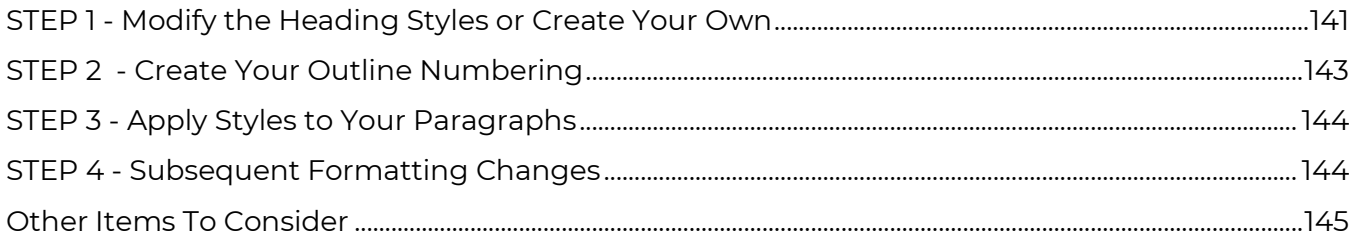

#### **CHAPTER 23 STYLES GALLERY**

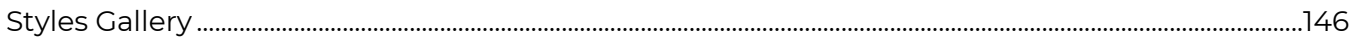

#### **CHAPTER 24 TABLE OF CONTENTS IN LEGAL DOCUMENTS**

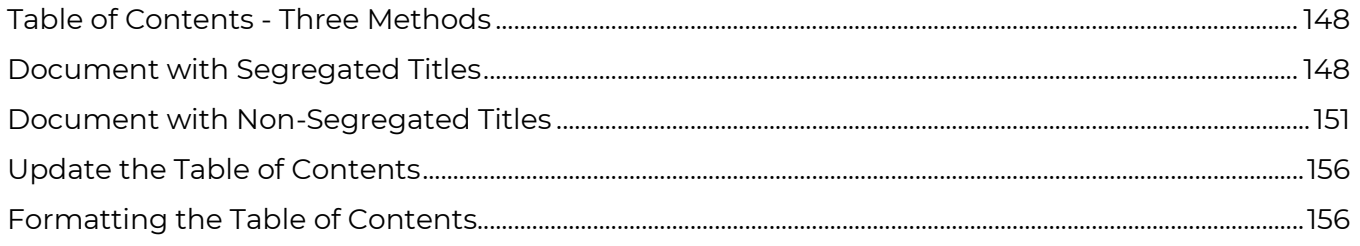

#### **CHAPTER 25 TABLE OF AUTHORITIES**

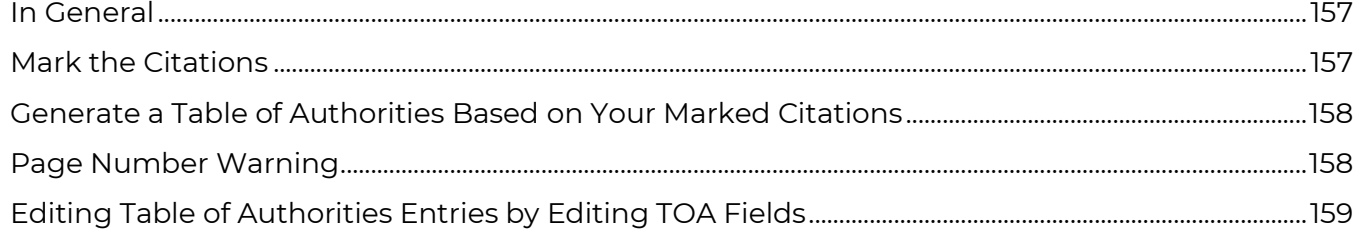

#### **CHAPTER 26 CROSS REFERENCING PARAGRAPH NUMBERS**

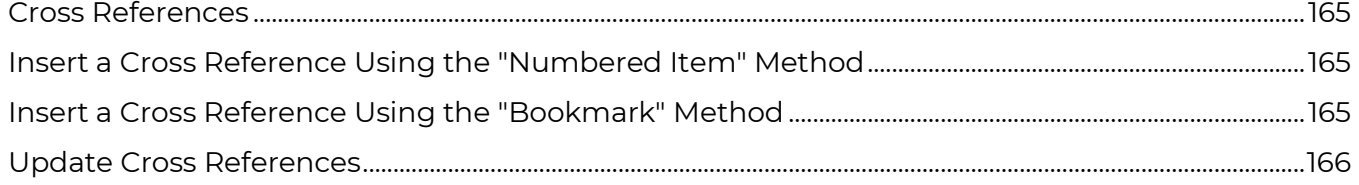

#### **CHAPTER 27 REDLINING & PROTECTING ATTORNEY WORK PRODUCT**

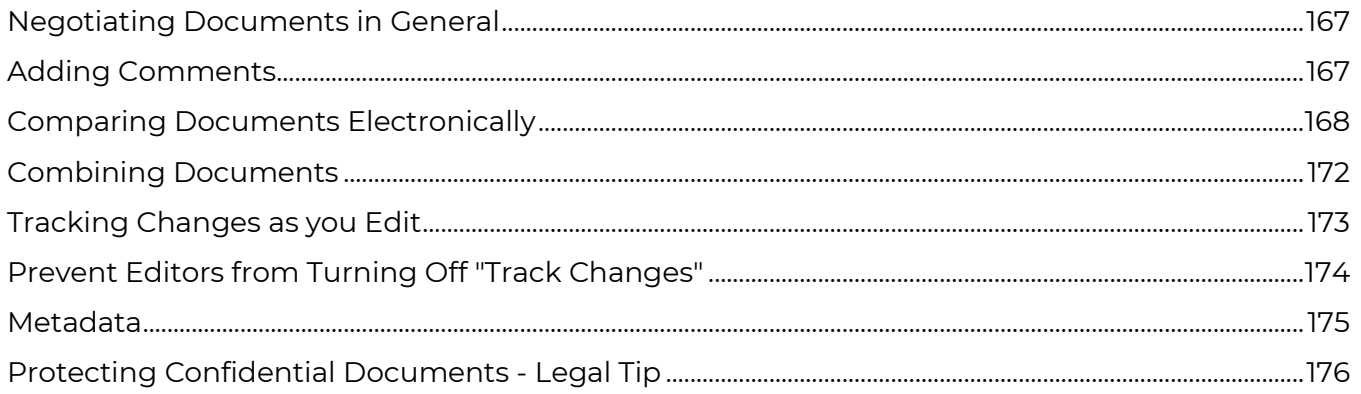

#### **CHAPTER 28 AUTOMATE WITH MACROS AND AUTOTEXT CLAUSE LIBRARIES**

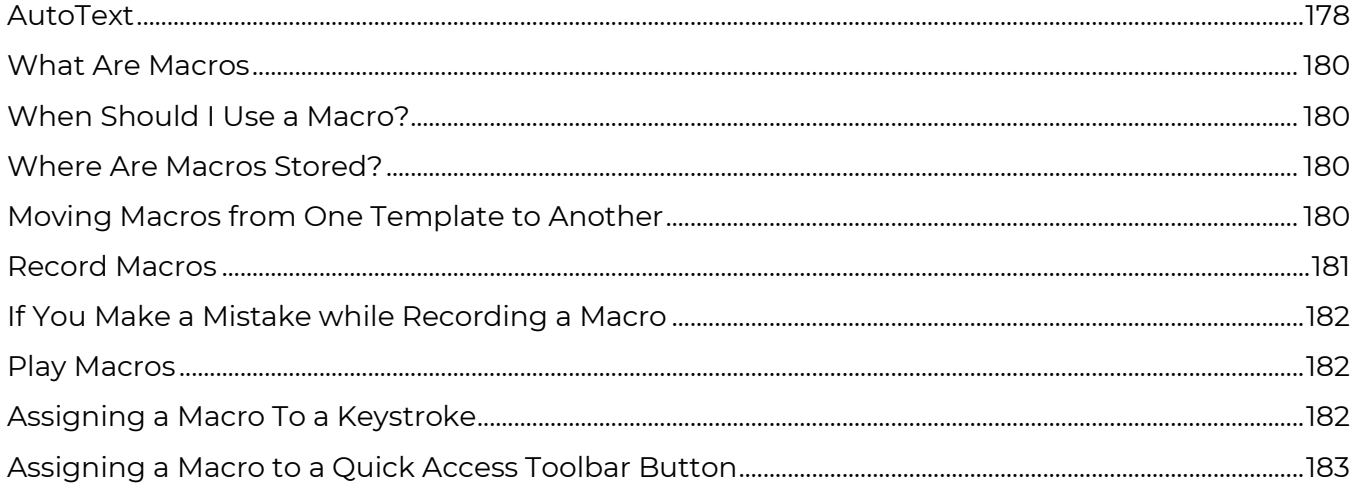

#### **CHAPTER 29 TEMPLATES IN GENERAL**

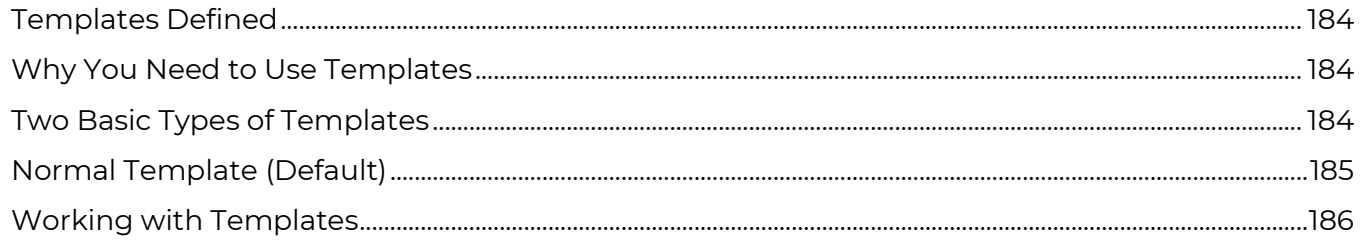

#### **TABLE OF CONTENTS**

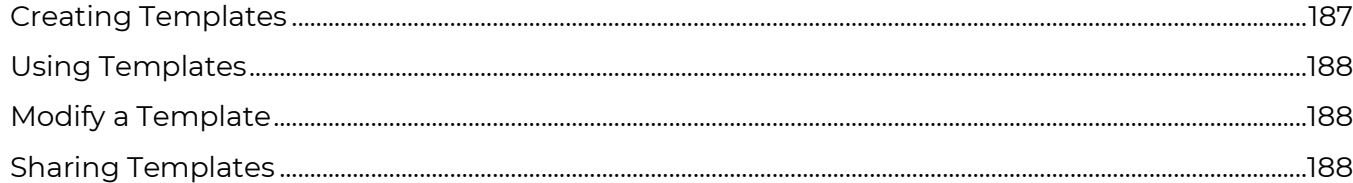

#### **CHAPTER 30 FILLABLE FORM TEMPLATES**

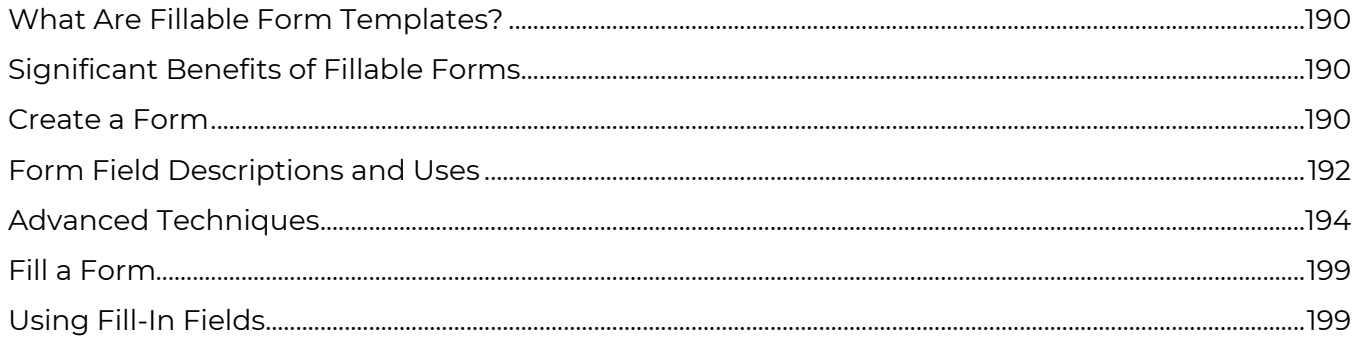

#### **CHAPTER 31 MAIL MERGE**

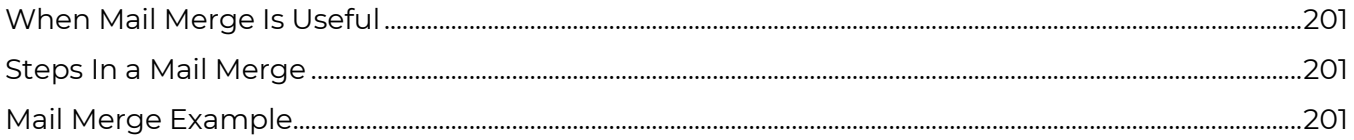

#### **CHAPTER 32 DE-CONSTRUCT AND RE-BUILD ANY DOCUMENT - NO MATTER HOW BAD IT IS**

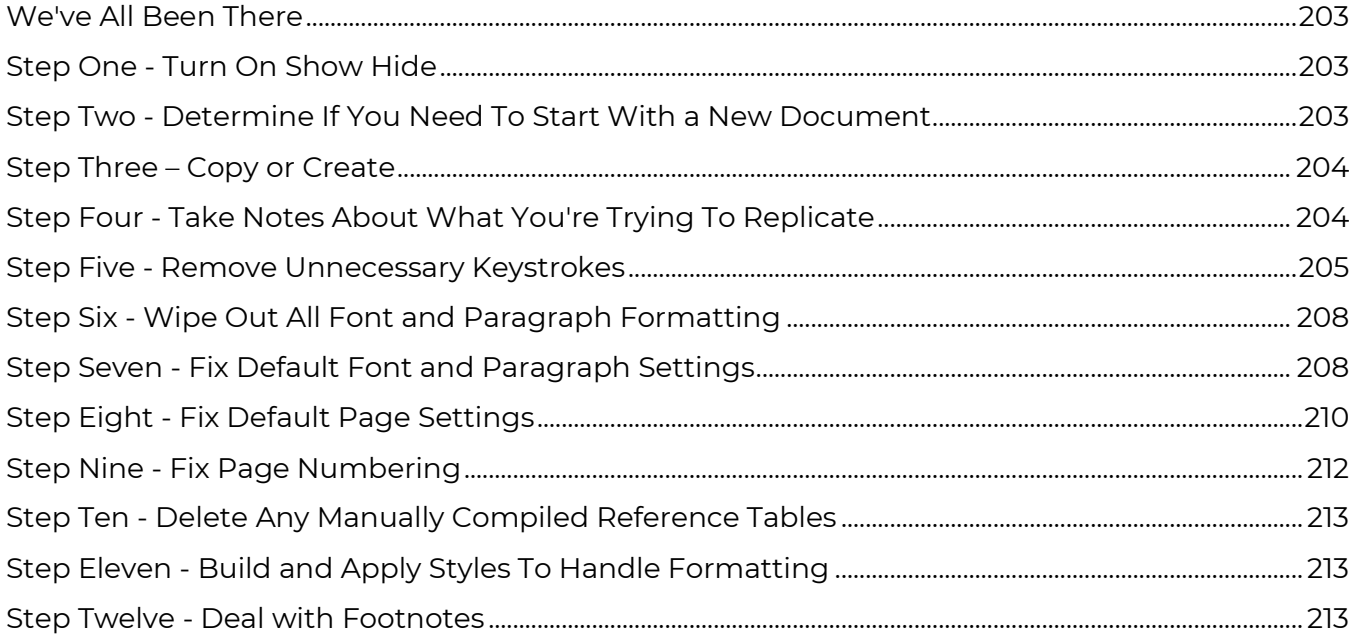

#### **CHAPTER 33 THERE ARE A COUPLE OF ISSUES AT PLAY WITH FOOTNOTES. IF YOUR ORIGINAL DOCUMENT WAS ONCE A WORDPERFECT DOCUMENT, WHICH WAS CONVERTED TO WORD, THE FOOTNOTES CAN BE A COMPLETE MESS. THE NUMBERING MAY NOT WORK CORRECTLY, THE FOOTNOTES MAY BREAK ACROSS PAGES AND THERE ARE MANY OTHER ISSUES. IF YOU ELECTED TO START OVER AS DESCRIBED ABOVE, THEN THE ACT OF PASTING UNFORMATTED TEXT INTO YOUR NEW DOCUMENT SIMULTANEOUSLY REMOVED** *ALL* **FOOTNOTES FROM YOUR DOCUMENT. THEREFORE, YOU'LL HAVE TO MANUALLY RE-INSERT THEM BY COPYING THEM FROM THE ORIGINAL DOCUMENT. FOR MORE INFORMATION, SEE CHAPTER 1 -**

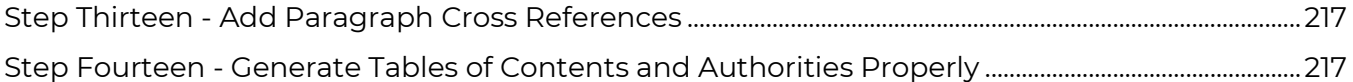

**CHAPTER 34 IF EITHER OR BOTH OF THESE WERE PRESENT IN YOUR ORIGINAL DOCUMENT. INSERT AN AUTOMATICALLY UPDATING TABLE OF CONTENTS BY CLICKING ON REFERENCES RIBBON**  $\rightarrow$  **TABLE OF CONTENTS GROUP**  $\rightarrow$  **TABLE OF CONTENTS**  $\rightarrow$ **CUSTOM TABLE OF CONTENTS… INSERT AN AUTOMATICALLY UPDATING TABLE OF AUTHORITIES BY CLICKING ON REFERENCES RIBBON**  $\rightarrow$  **TABLE OF AUTHORITIES GROUP**  $\rightarrow$  **INSERT TABLE OF AUTHORITIES BUTTON. SEE FULL EXPLANATIONS IN CHAPTER 1 -**

#### **CHAPTER 35 TABLE OF CONTENTS IN LEGAL DOCUMENTS ON PAGE 142 AND CHAPTER 1 -**

#### **CHAPTER 36 ENVELOPES**

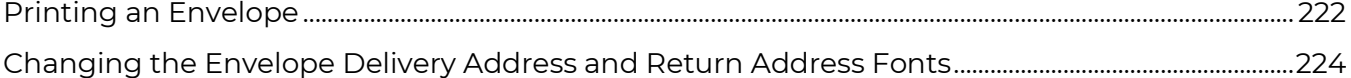

#### **CHAPTER 37 ENDNOTES AND FOOTNOTES**

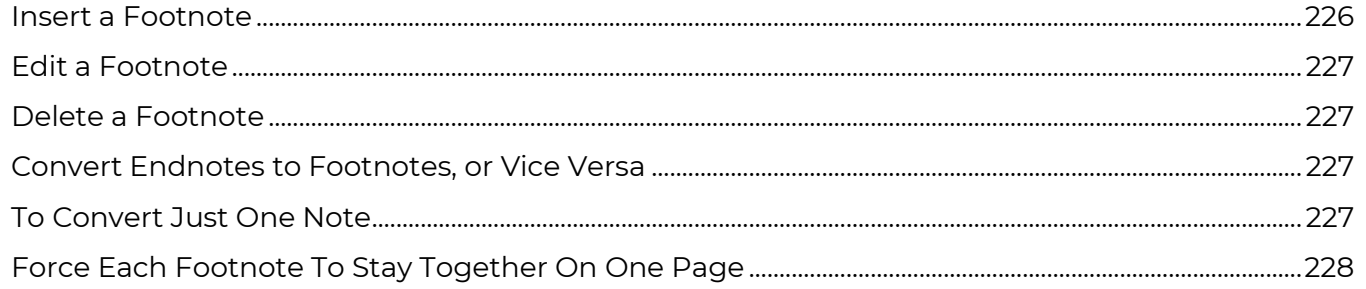

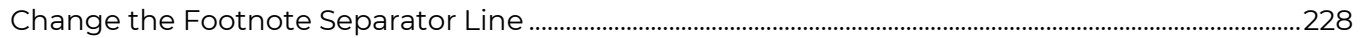

#### **CHAPTER 38 TABLES**

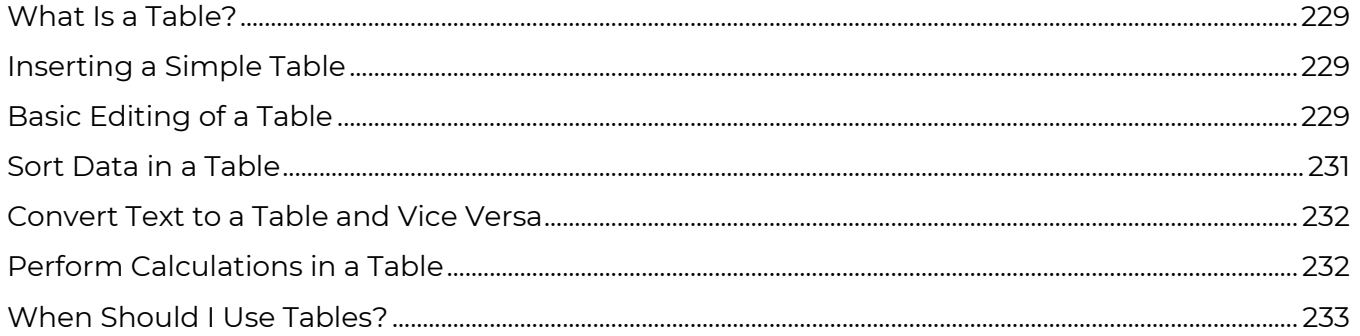

#### **CHAPTER 39 AUTO NUMBERING (LETTERING) EXHIBITS AND SCHEDULES**

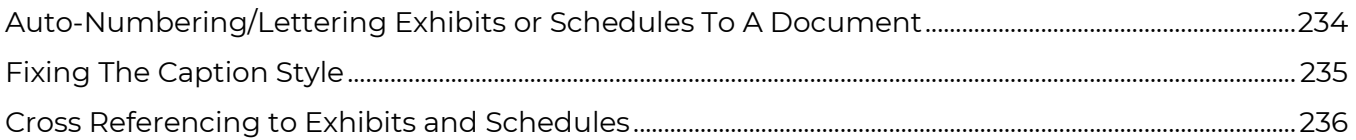

#### **CHAPTER 40 WORKING WITH WORDPERFECT FILES**

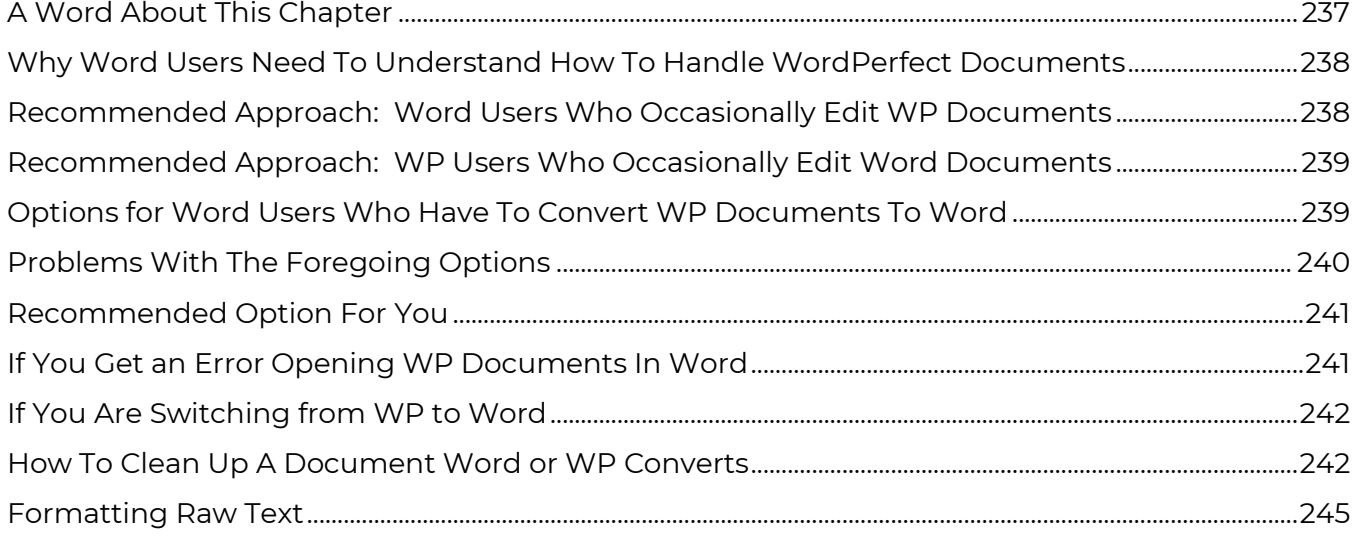

#### **CHAPTER 41 COMMON SPEED KEYS**

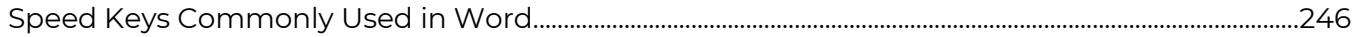

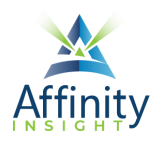

# <span id="page-14-0"></span>CHAPTER 18 **PAGE FORMATTING (SECTIONS PART 1)**

Can't find it? Something missing? Instructions not clear? Email manuals@affinityconsulting.com.

# <span id="page-14-1"></span>Non-Section Breaks

## Types of Non-Section Breaks

There are several types of non-section breaks in Word:

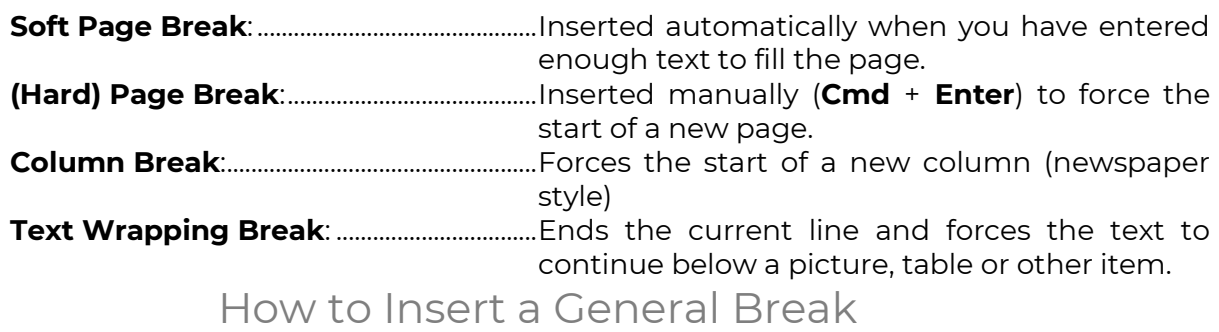

Go to the **Layout** ribbon, then click on **Break**. The following will appear:

#### CHAPTER 18

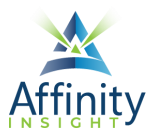

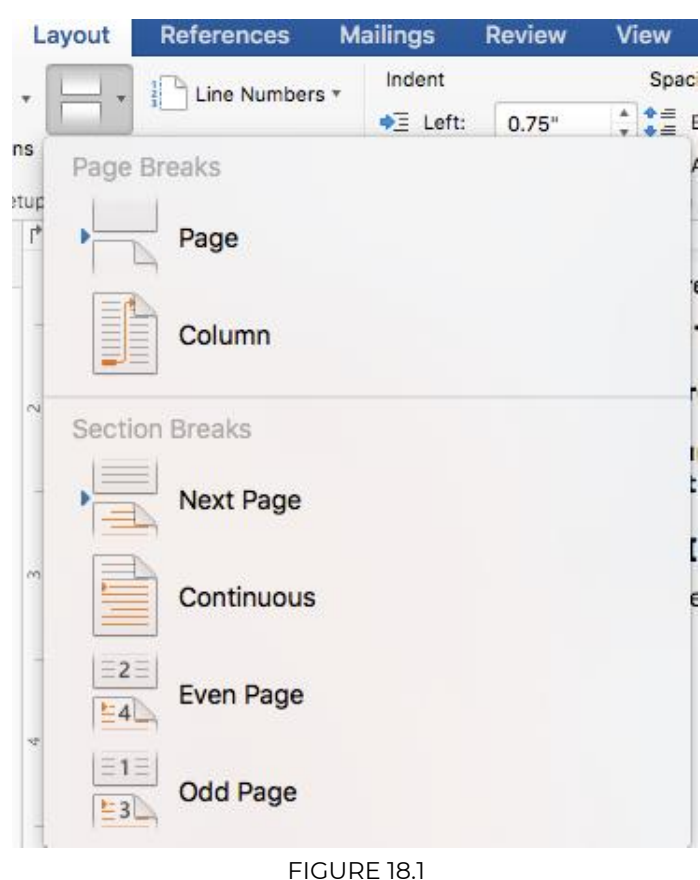

Section Breaks In General

<span id="page-15-0"></span>A document can be broken into separate sections by inserting Section Breaks into the text. Think of section breaks as invisible fences around sections of your document (you can see them if you click the Show/Hide **f** button **I** on the **Home** ribbon. Once the fences are up, you can format the text between the fences differently and the applied formatting will not affect the other sections. If you do not insert section breaks into a document, then the entire document is considered one section.

Section breaks are not the same as page breaks. Page breaks are simply physical breaks between pages in a document. Formatting attributes that can apply to sections include:

- Columns
- Margins
- Paper size
- Page orientation (portrait or landscape)
- Paper source (for printing)
- Line numbering
- Headers and footers

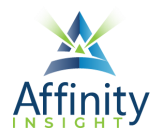

# How to Insert a Section Break

To insert a section break, click on **Break** in the **Page Setup** group of the **Layout** ribbon and choose a type of section break.

# Types of Section Breaks

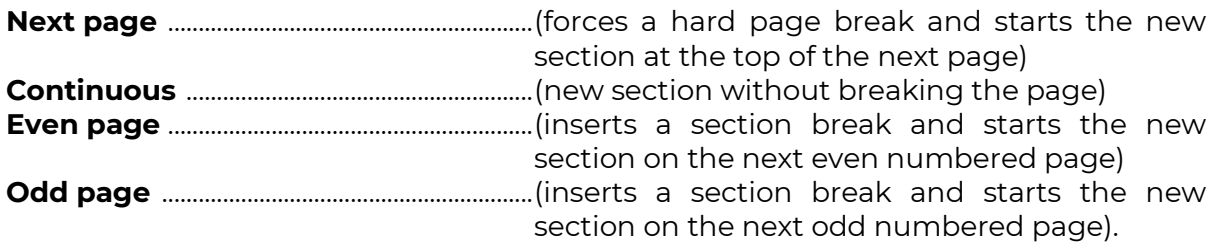

#### Multi-Section Documents

Use Section Breaks to create different page numbering, and headers & footers in Appellate Briefs (Table of Contents, Memorandum, Appendix).

# Page Setup

<span id="page-16-0"></span>The **Page Setup** group in the **Layout** ribbon controls paper size and orientation. All of these settings can be applied to the current section, to the entire document (regardless of how many sections there are), or to a designated point forward.

#### Setting Margins

- 1. Click the **Margins** button in the **Page Setup** group on the **Layout** ribbon
- You can also set the margins directly in the Layout Ribbon
- 2. Either select the desired margin, or click **Custom Margins**.

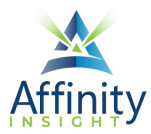

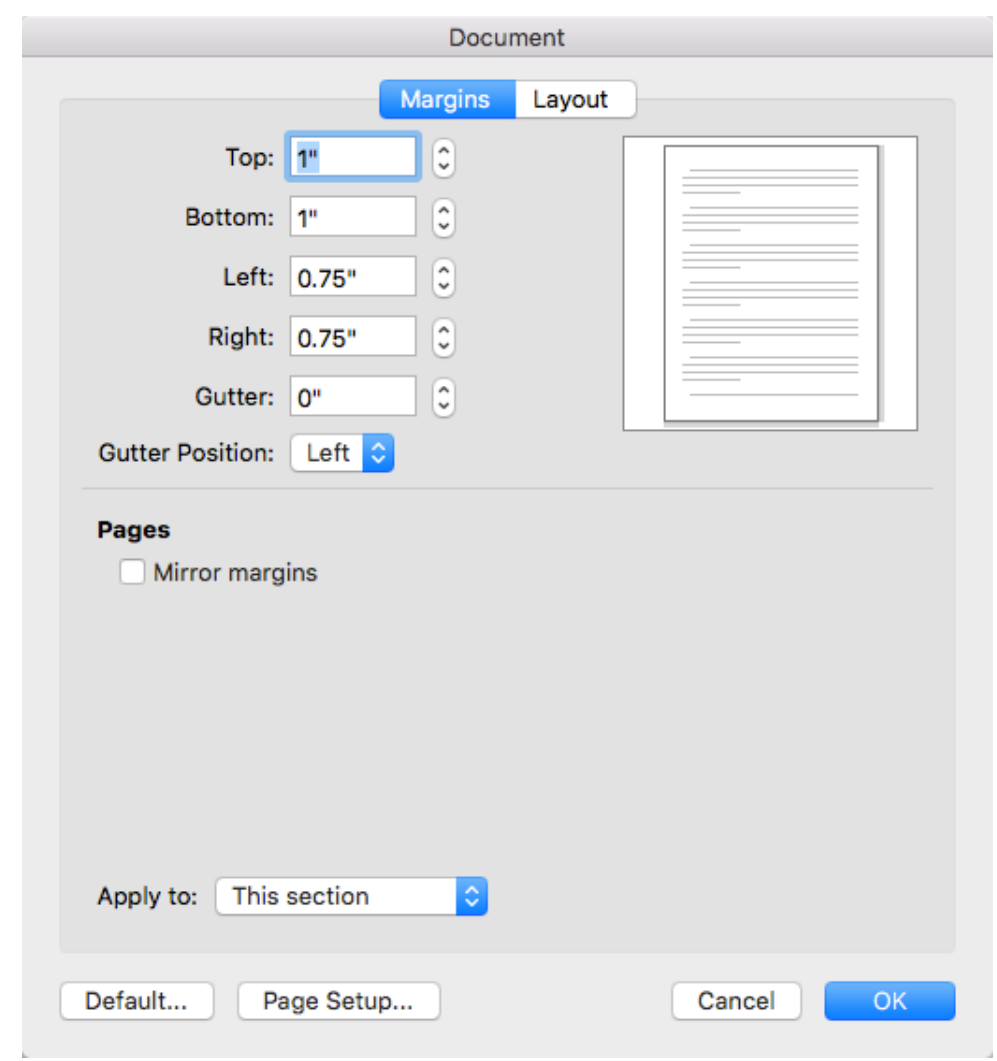

#### FIGURE 18.2

3. If you want these margins to be set as the default for all your future documents (generated from the normal.dotm template), click the **Default…** button in the lower left corner of the dialog box.

or

4. Click **OK**.

#### Different Margin for the First Page of a Document

Let's assume you want a 2" top margin for the first page and a 1" top margin for all subsequent pages. To accomplish this, follow these steps:

- 1. Place the cursor at the top of page 1 of your document.
- 2. Click the **Margins** button in the **Page Setup** group on the **Layout** ribbon.
- 3. Click on **Custom Margins**.
- 4. Change the top margin to 2" and click **OK**.

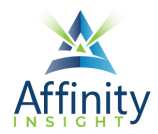

- 5. Now click **Break Continuous** from the **Layout ribbon** right where your cursor is at the top of the document. This creates a 1 line section at the top of the document and the entire rest of the document is section 2.
- 6. Now click the down arrow key a few times so you're into section 2. Now **Format Document** and change the top margin for Section 2 back to 1" and make sure the **Apply to** drop down is on **This Section**. Since the first place Word can make this margin change is the top of page 2, your margins will be correct for the balance of the document.

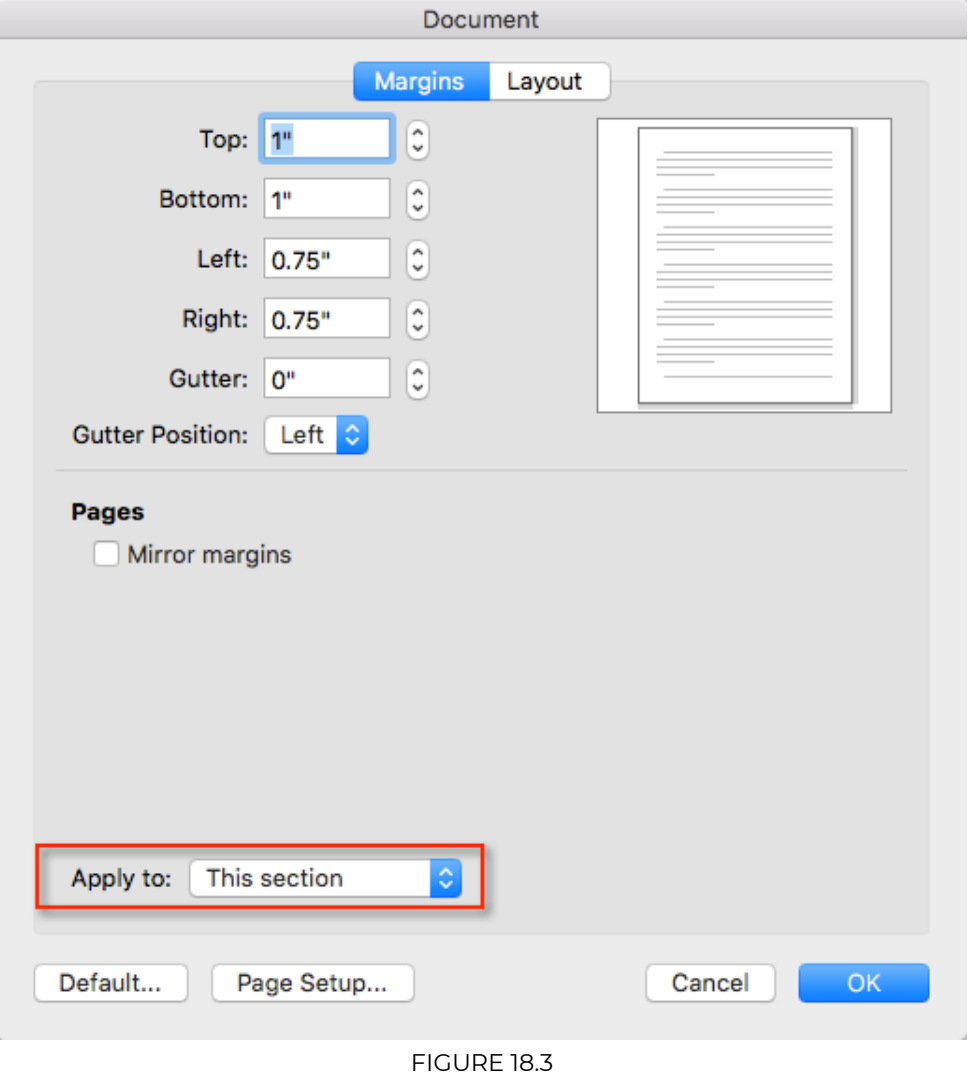

# Orientation

If you want to change the orientation of your document, click **Layout**, then **Orientation**, then **Portrait** or **Landscape**.

#### Pages

You have the following options for your pages in the Layout ribbon  $\rightarrow$  Page Setup group  $\rightarrow$ **Margins button**:

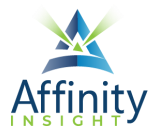

- **Normal:** the standard for most legal documents.
- **Narrow**: .5" all around.
- **Moderate**: 1" at the top and bottom; .75" on the sides.
- **Wide**: 1" at the top and bottom; 2" on the sides.
- **Mirror Margins**: creates mirror margins on the left and right pages. Used for printing double-sided documents like books or magazines.

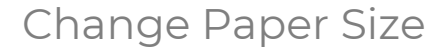

Click **Format Document**, then **Page Setup**. This dialog lets you manage the paper size and set up custom sizes.

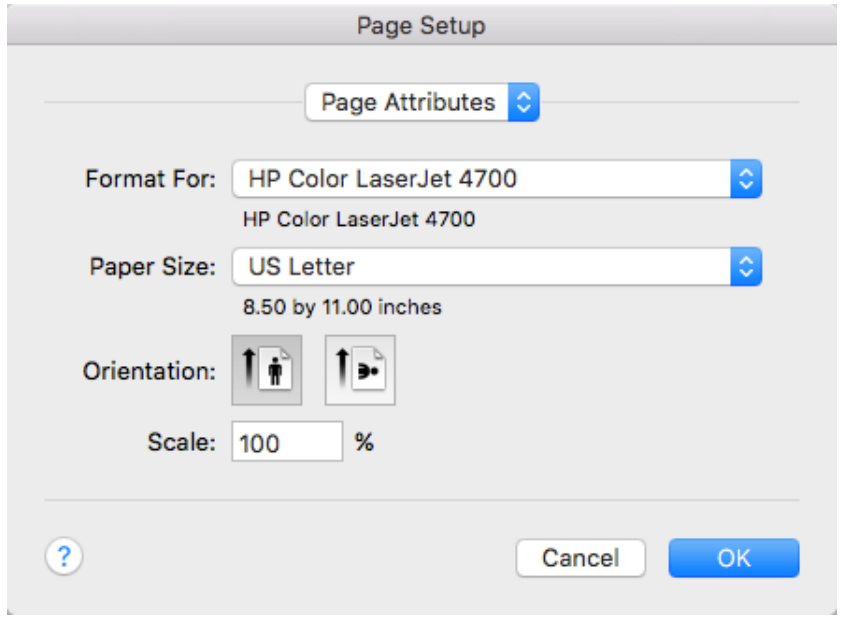

FIGURE 18.4

#### Headers and Footers

The **Layout** tab of the **Document** dialog (**Format menu Document**) contains options for controlling headers and footers. These options will be discussed in greater detail later in this section.

### Vertical Alignment

You can now control how text is vertically aligned on a page by clicking the **Vertical alignment** drop down box on the **Layout** tab of the **Document** dialog and choosing **top**, **center**, **justified** or **bottom**.

#### Line Numbering

To insert line numbering, click the **Layout** tab on the **Document** dialog and then click the **Line Numbers…** button.

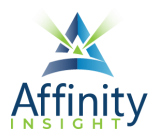

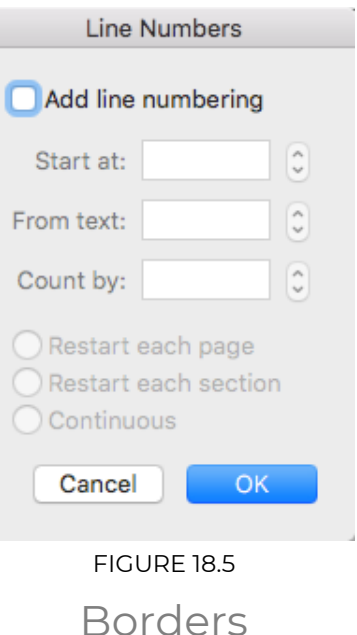

The **Borders and Shading** dialog can also be accessed from within the Format menu  $\rightarrow$  Borders **and Shading**, or by clicking the down arrow to the right of the **Borders...** button  $(\blacksquare^*)$  on the **Home ribbon**, then **Borders & Shading**.

# Legal Tip - Printing Specific Sections and Pages

<span id="page-20-0"></span>• If you want to print the entirety of section 3 of a document (for example), press **Cmd** + **P**  $\rightarrow$  enter the section like this: S3

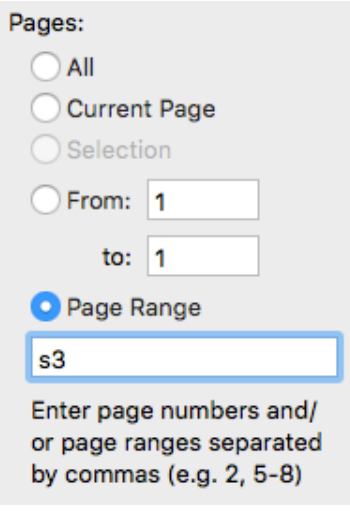

FIGURE 18.6

• If you want to print specific pages of a particular section (such as pages 1 through 13 of Section 3), then enter them like this:

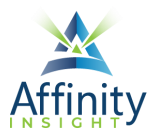

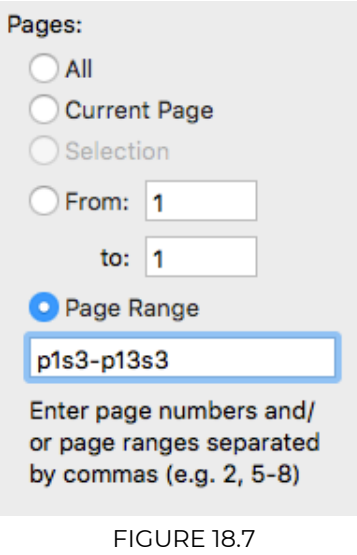

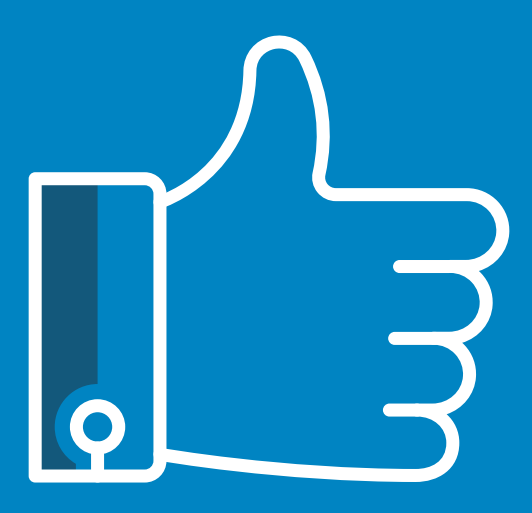

# **LEAVE THE TRAINING TO US.**

- **Comprehensive digital courses**
- **Affordable membership plans**
- **On-demand training videos**
- **Live training sessions**
- **"Ask the Expert" sessions**
- **Customizable training plans**

**Affinity Insight** offers insightful training programs created by legal professionals for legal professionals. Our digital courses and training membership plans give you access to some of Affinity's most dynamic law firm management and legal technology trainers—not just for a day or a week, but all year long. Join live training sessions with your peers or learn at your own pace with bite-sized, on-demand training modules. Design a custom training plan for yourself or everyone in your firm. Learn more at **https://affinityinsight.com**

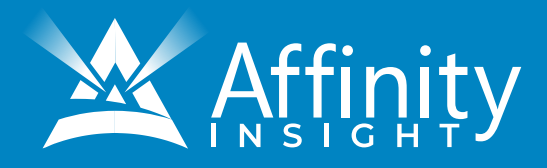